元智大學招生報名查詢系統【網路報名】操作說明

【網路報名】

步驟一:【填寫報名表】

1. 進入招生報名查詢系統網址:**<https://exam.yzu.edu.tw/NewNetapply/>**→選擇招生管道【**113** 學士班**-**新住民】or【**113** 碩

士班**-**新住民】or【**113** 碩士在職專班**-**新住民】or【**113** 博士班**-**新住民】

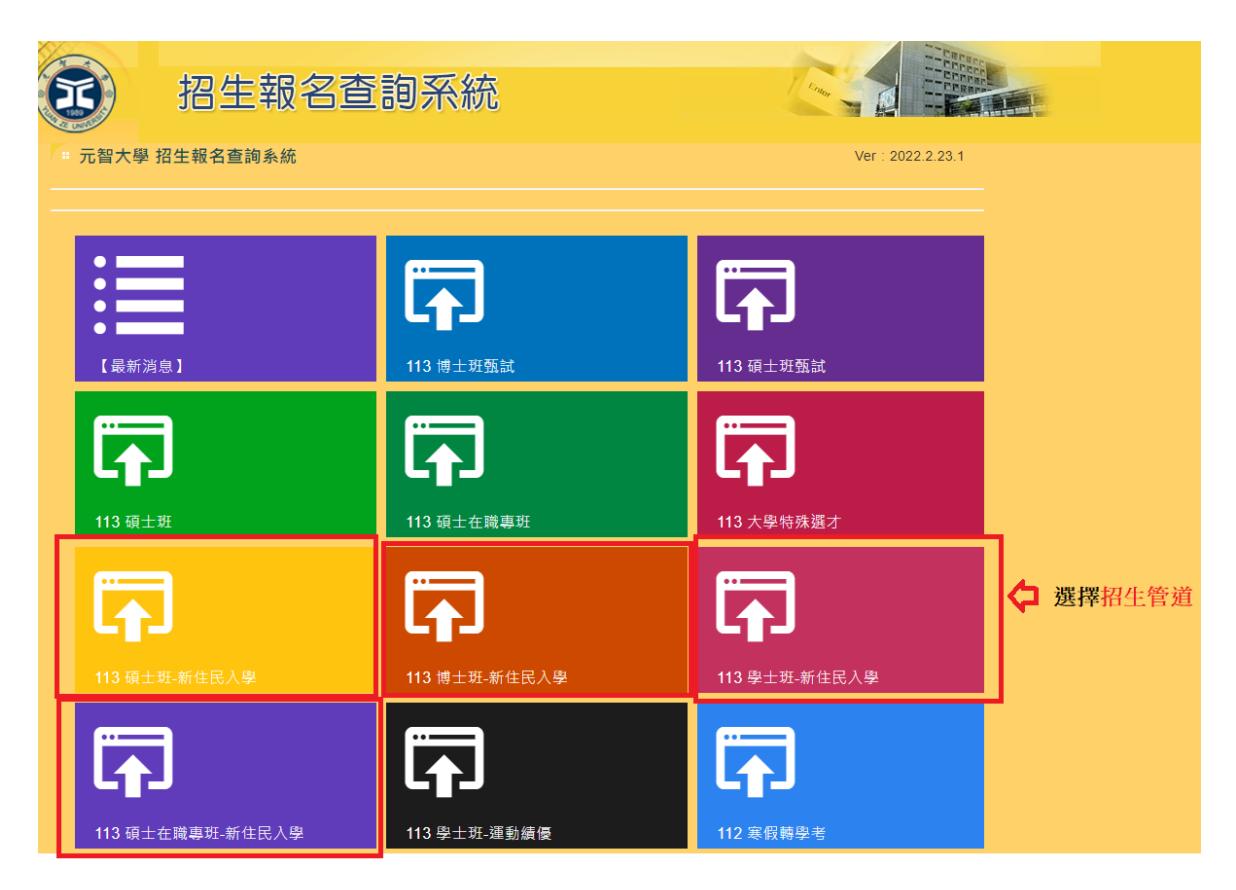

**2.** 點選【網路報名】

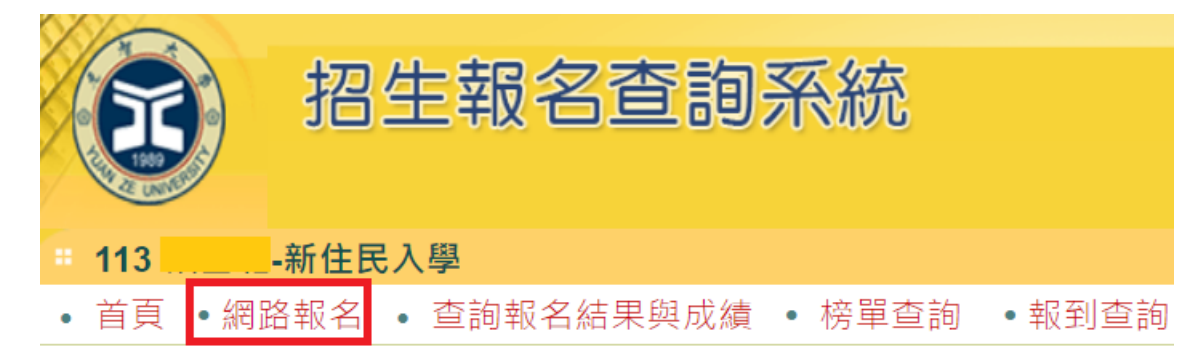

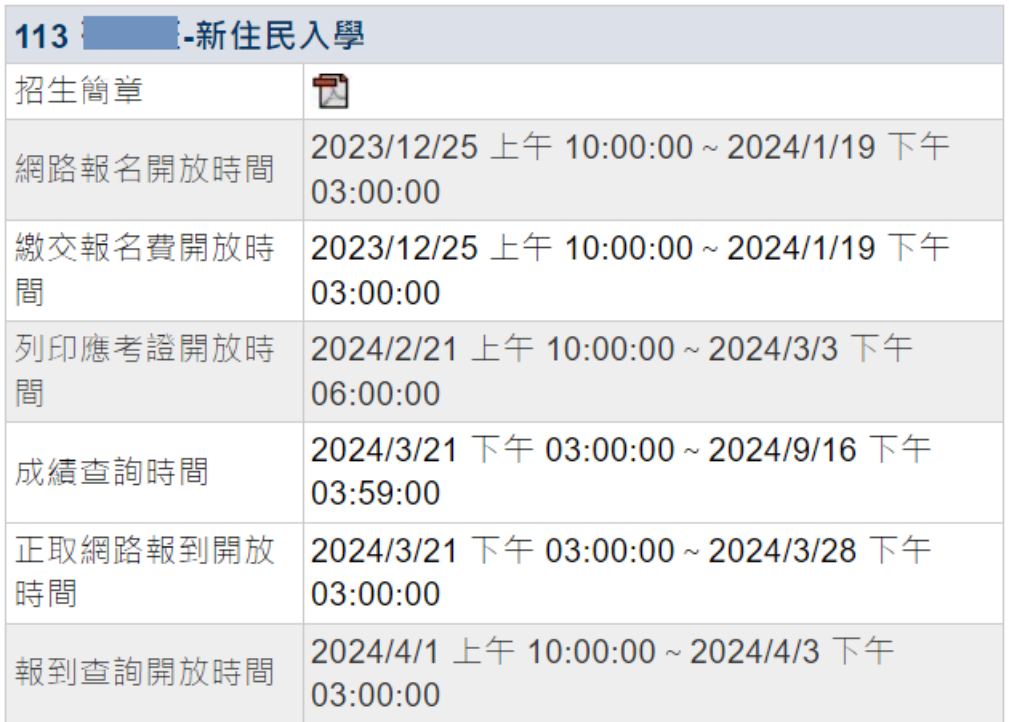

## **3.** 瀏覽「網路報名同意書」,點選【同意】

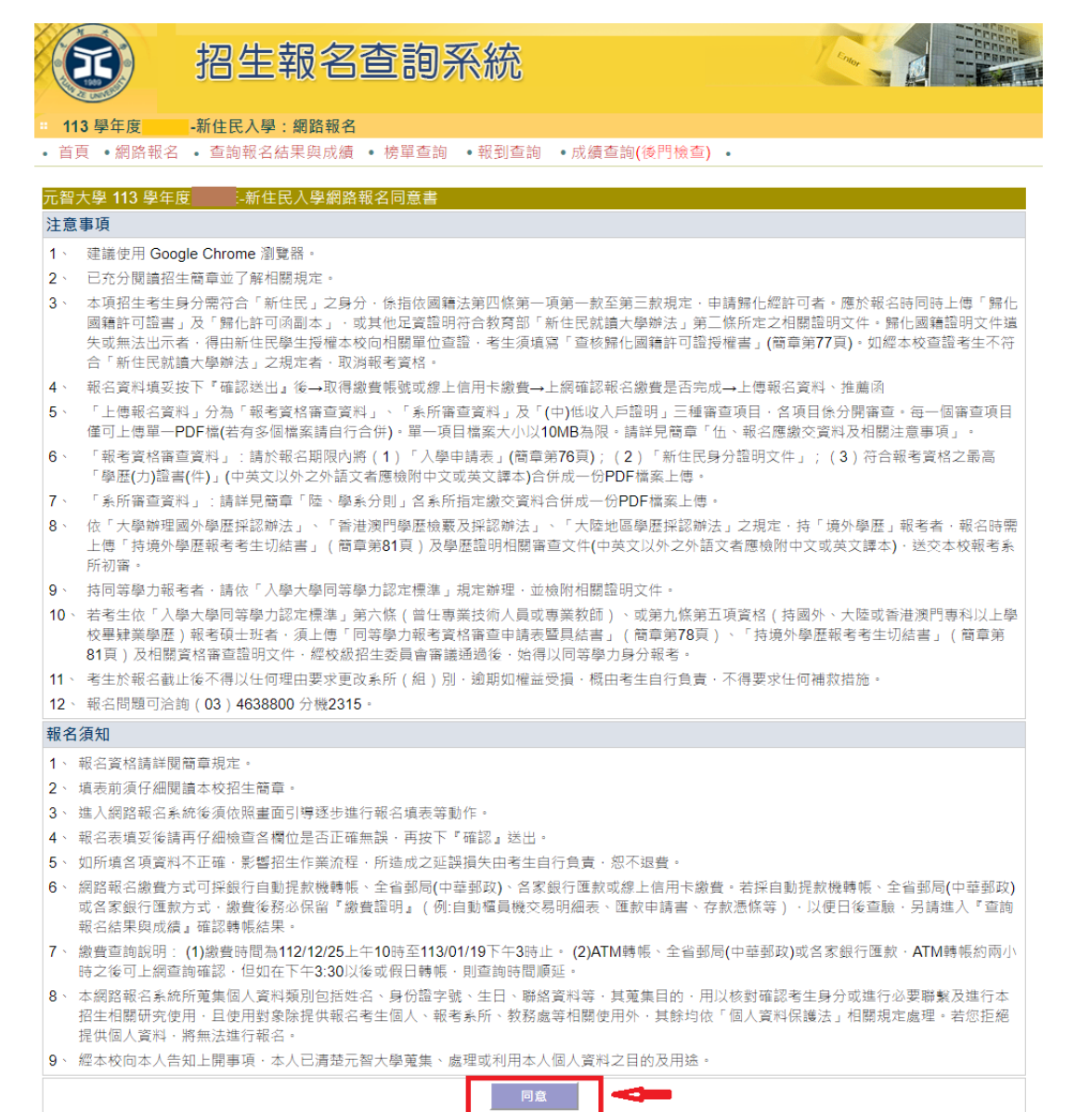

4. 選擇報名「系所」、「組別」,點選【報名】

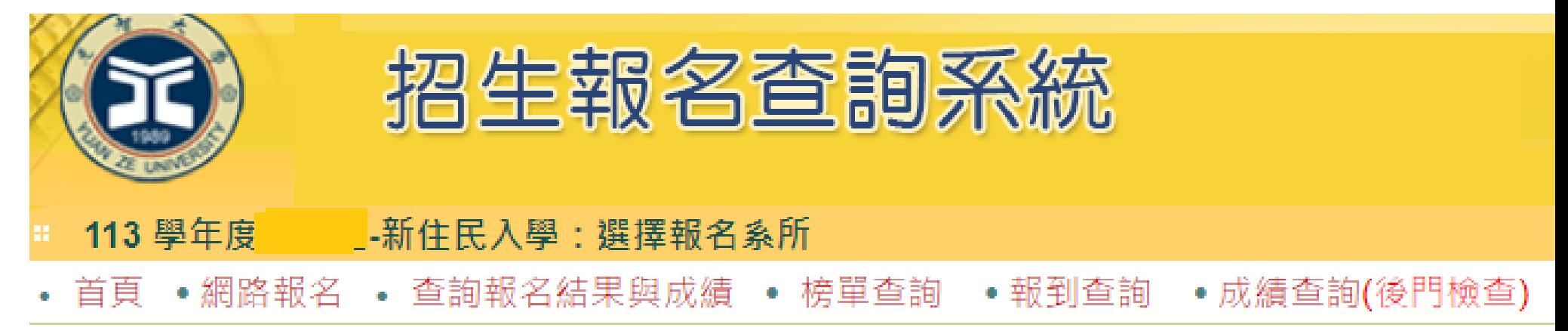

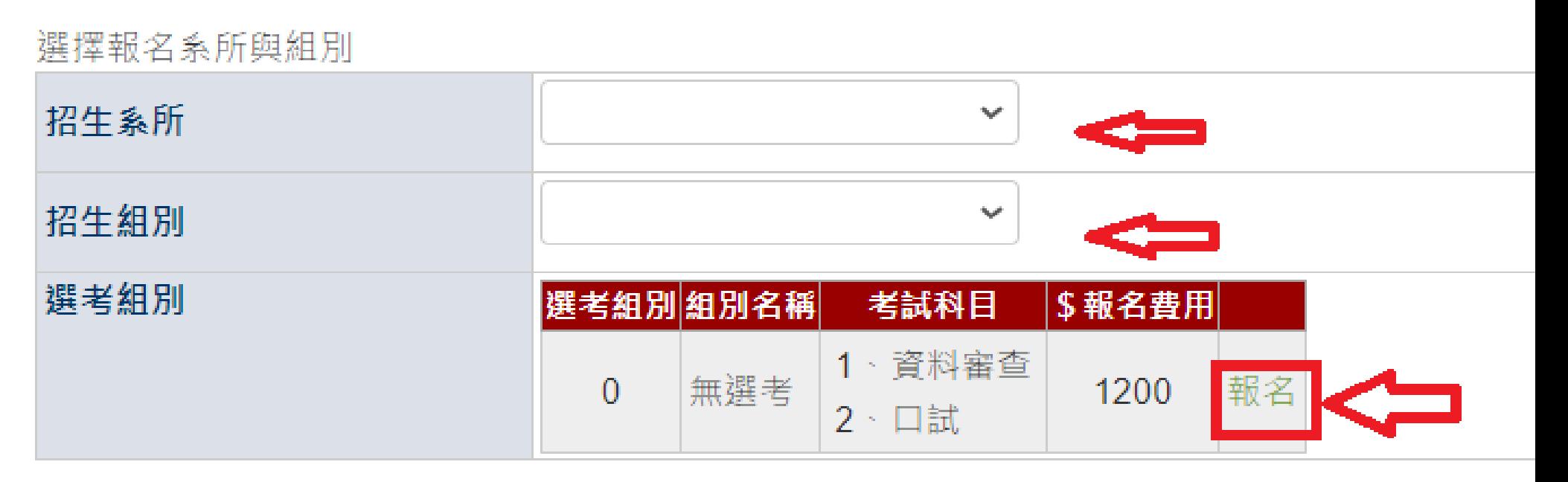

# 5. 依序填寫報名相關資料後,點選【確認】

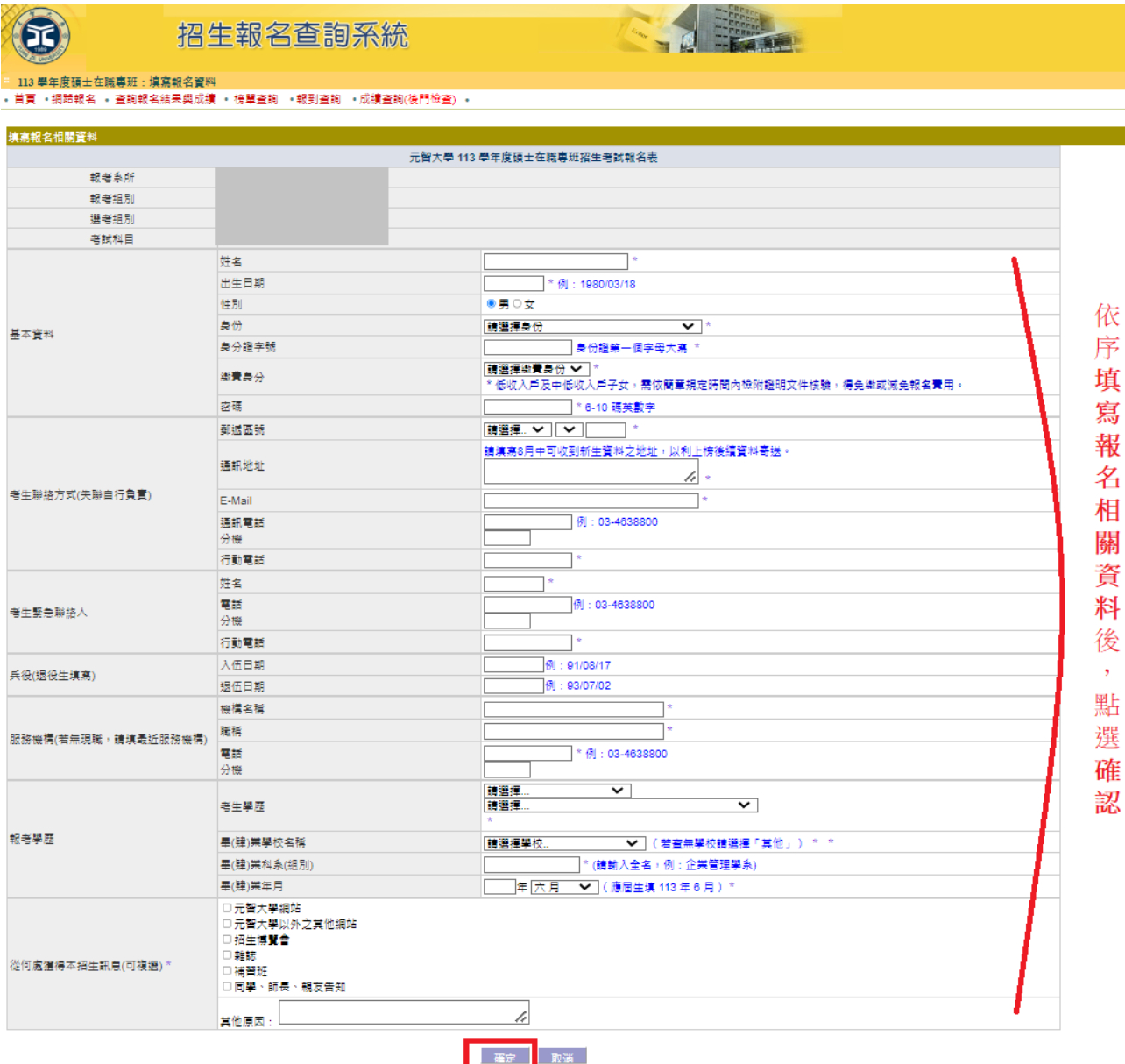

步驟二:【繳交報名費】

- 1. 報名完成後,可點選上方【繳費帳號及繳費結果】查詢繳費帳號及費用、線上信用卡繳費、**(**中**)**低收入戶證明審核結
	- 果、確認繳費結果(若以 ATM 轉帳繳費或臨櫃匯款約兩小時之後可上網查詢確認)。
	- (若重新登入,請進入招生報名杳詢系統網址: <https://exam.yzu.edu.tw/NewNetapply/>→選擇招生管道→登入「杳詢報名 結果與成績」→輸入身分證字號及密碼→點選進入→點選上方「繳費帳號及繳費結果」)

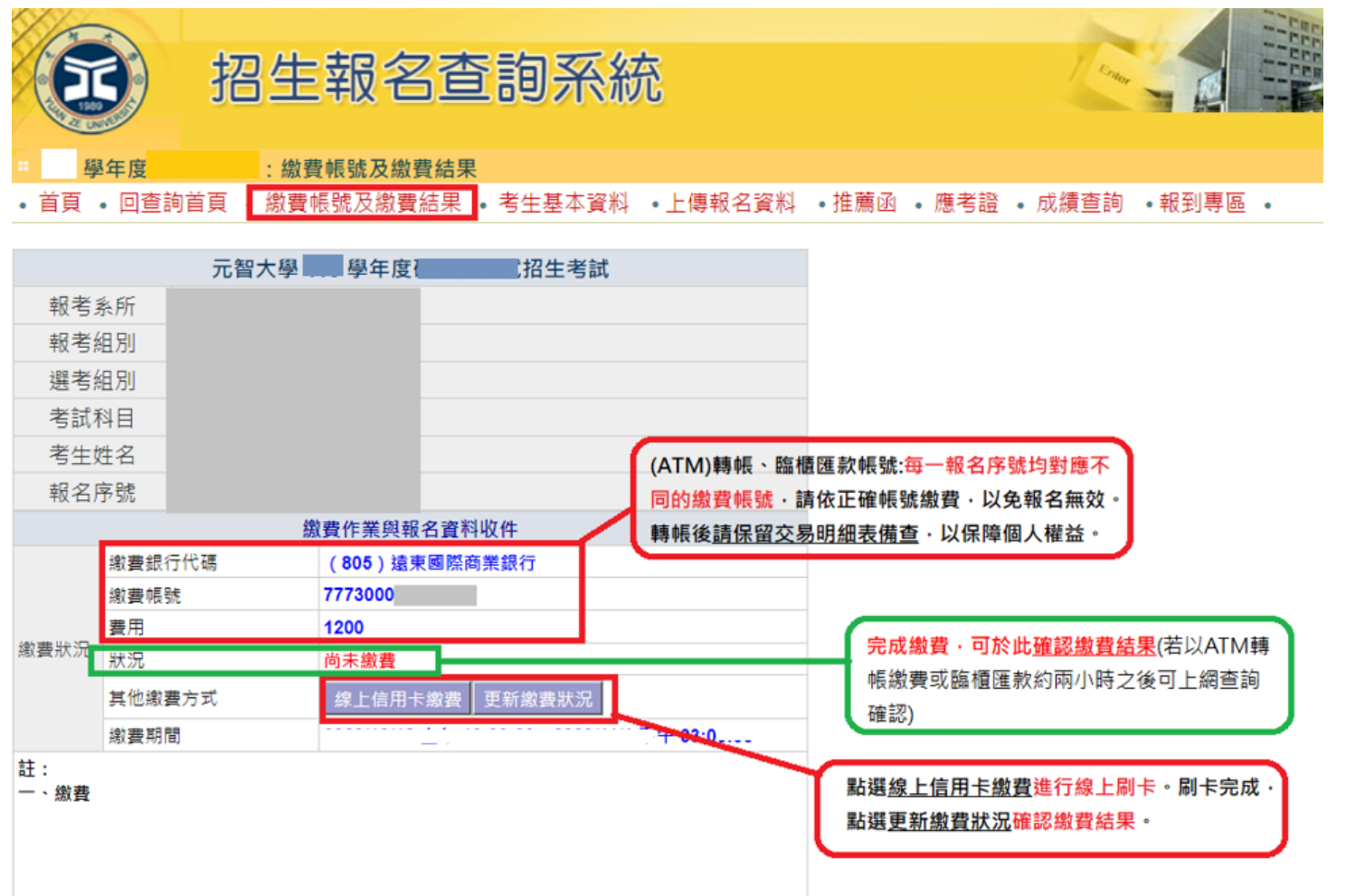

## 步驟三:【上傳報名資料】、【推薦函】

(若重新登入,相生報名查詢系統網址: <https://exam.yzu.edu.tw/NewNetapply/>→選擇招生管道→登入「查詢報名結果與成績」 →輸入身分證字號及密碼→點選進入→點選上方「上傳報名資料」或「推薦函」)

- 1. 【上傳報名資料】請點選上方「上傳報名資料」進入。
- 2. 「上傳報名資料 」為報考資格審核、書審資料成績評分、報名費減免等不同用途分為「報考資格審査資料」、「系所審

查資料」及「**(**中**)**低收入戶證明」三種審查項目,各項目係分開審查。

- 3. 各審查項目,請點選選擇檔案後,務必按確認送出。
- 4. 成功上傳會出現您已成功上傳檔案字樣,才算上傳成功。規定上傳時間內,報名資料欲修正,可「刪除檔案」重新上

#### 傳。

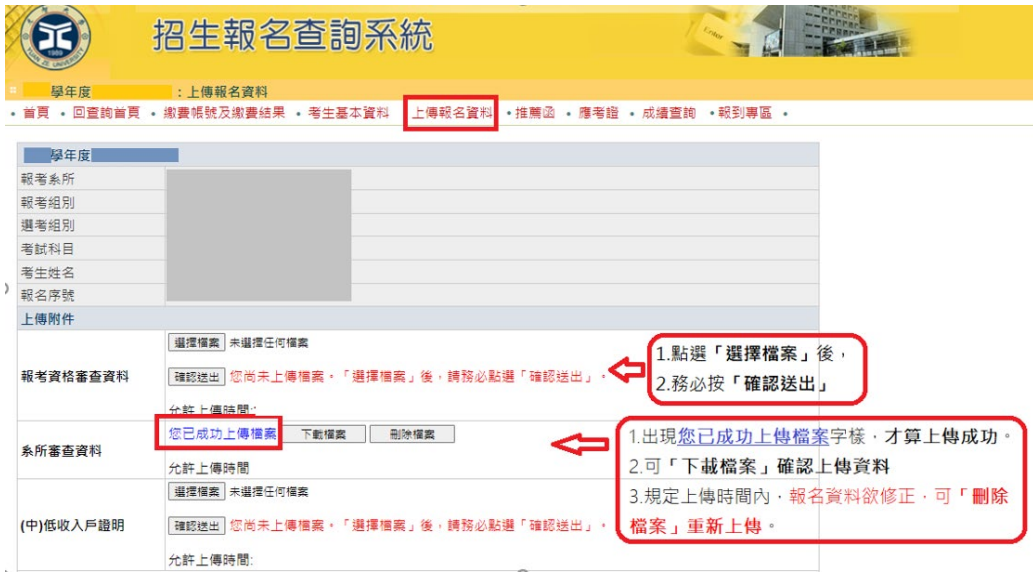

![](_page_7_Figure_0.jpeg)

![](_page_7_Figure_1.jpeg)

### 一、上傳「報考資格審查資料」:

※所有考生報名時必繳。請將「入學申請表」、「新住民身分證明文件」、「學歷(力)證件」、**(**碩士在職專班另

需繳交「工作年資證明」**)**,合併為一份 PDF 檔(檔案大小 10MB 為限),於報名截止日 113 年 1 月 19 日 15:00

前上傳。請詳見簡章[「伍、報名應繳交資料及相關注意事項」](https://www.yzu.edu.tw/admissions/files/%E6%96%B0%E4%BD%8F%E6%B0%91/113/113%E5%AD%B8%E5%B9%B4%E5%BA%A6%E6%96%B0%E4%BD%8F%E6%B0%91%E5%85%A5%E5%AD%B8%E6%8B%9B%E7%94%9F%E7%B0%A1%E7%AB%A0-%E5%A0%B1%E5%90%8D%E6%87%89%E7%B9%B3%E4%BA%A4%E8%B3%87%E6%96%99%E5%8F%8A%E7%9B%B8%E9%97%9C%E6%B3%A8%E6%84%8F%E4%BA%8B%E9%A0%85.pdf)。

- (一) 「入學申請表」:[「入學申請表」](https://www.yzu.edu.tw/admissions/files/%E6%96%B0%E4%BD%8F%E6%B0%91/113/113%E5%AD%B8%E5%B9%B4%E5%BA%A6%E6%96%B0%E4%BD%8F%E6%B0%91%E5%85%A5%E5%AD%B8%E6%8B%9B%E7%94%9F%E7%B0%A1%E7%AB%A0-%E5%85%A5%E5%AD%B8%E7%94%B3%E8%AB%8B%E8%A1%A8.docx)(簡章第 76 頁)並簽名
- (二) 「新住民身分證明文件」:「歸化國籍許可證書」及「歸化許可函副本」或其他足資證明符合「新住民就讀大學辦 法」第二條所定之相關證明文件。考生如證明文件遺失者,應另繳交[「查核歸化國籍許可證授權書」](https://www.yzu.edu.tw/admissions/files/%E6%96%B0%E4%BD%8F%E6%B0%91/113/113%E5%AD%B8%E5%B9%B4%E5%BA%A6%E6%96%B0%E4%BD%8F%E6%B0%91%E5%85%A5%E5%AD%B8%E6%8B%9B%E7%94%9F%E7%B0%A1%E7%AB%A0-%E6%9F%A5%E6%A0%B8%E6%AD%B8%E5%8C%96%E5%9C%8B%E7%B1%8D%E8%A8%B1%E5%8F%AF%E8%AD%89_%E6%8E%88%E6%AC%8A%E6%9B%B8.docx)**(**簡章第 **77** 頁**)**, 授權本校向相關單位查證。
- (三) 「學歷(力)證件」:
	- 學士班:
		- 1. 高級中等以上學校畢業證書。
		- 2. 應屆畢業生,請檢附學校出具之在學證明或學生證正、反面。
		- 3. 持同等學力報考者,請依[「入學大學同等學力認定標準」](https://law.moj.gov.tw/LawClass/LawAll.aspx?PCode=H0030032)規定辦理,並檢附相關證明文件。
		- 4. 持「境外學歷」(持國外、大陸或香港澳門學士學位)報考者,報名時需先繳交:[「持境外學歷報考考生切結書」](https://www.yzu.edu.tw/admissions/files/%E6%96%B0%E4%BD%8F%E6%B0%91/113/%E5%85%83%E6%99%BA%E5%A4%A7%E5%AD%B8113%E5%AD%B8%E5%B9%B4%E5%BA%A6%E6%96%B0%E4%BD%8F%E6%B0%91%E6%8B%9B%E7%94%9F%E5%85%A5%E5%AD%B8%E6%8C%81%E5%A2%83%E5%A4%96%E5%AD%B8%E6%AD%B7%E5%A0%B1%E8%80%83%E8%80%83%E7%94%9F%E5%88%87%E7%B5%90%E6%9B%B8.docx) (簡章第 81 頁)及學歷證明相關審查文件影本。
	- 碩士班、碩士在職專班:
		- 1. 大學或獨立學位學士班學位證書。
		- 2. 應屆畢業生,請檢附學校出具之在學證明或學生證正、反面。
		- 3. 持同等學力報考者,請依[「入學大學同等學力認定標準」](https://law.moj.gov.tw/LawClass/LawAll.aspx?PCode=H0030032)規定辦理,並檢附相關證明文件。
- 4. 承上,若考生以[「入學大學同等學力認定標準」](https://law.moj.gov.tw/LawClass/LawAll.aspx?PCode=H0030032)第六條(曾任專業技術人員或專業教師)或第九條第五項(持國 外或香港、澳門專科以上學校畢(肄)業學歷)報考者且不具備第五條第一項各款資格之一報考碩士班,應繳交 「碩士班/[碩士在職專班同等學力報考資格審查申請表暨具結書」\(](https://www.yzu.edu.tw/admissions/files/%E6%96%B0%E4%BD%8F%E6%B0%91/113/%E5%85%83%E6%99%BA%E5%A4%A7%E5%AD%B8113%E5%AD%B8%E5%B9%B4%E5%BA%A6%E6%96%B0%E4%BD%8F%E6%B0%91%E5%85%A5%E5%AD%B8%E6%8B%9B%E7%94%9F%E5%90%8C%E7%AD%89%E5%AD%B8%E5%8A%9B%E5%A0%B1%E8%80%83%E8%B3%87%E6%A0%BC%E5%AF%A9%E6%9F%A5%E7%94%B3%E8%AB%8B%E8%A1%A8%E6%9A%A8%E5%85%B7%E7%B5%90%E6%9B%B8.docx)簡章第 78 頁)及相關學力證明文件。
- 5. 持「境外學歷」(持國外、大陸或香港澳門學士學位)報考者,報名時需先繳交:[「持境外學歷報考考生切結書」](https://www.yzu.edu.tw/admissions/files/%E6%96%B0%E4%BD%8F%E6%B0%91/113/%E5%85%83%E6%99%BA%E5%A4%A7%E5%AD%B8113%E5%AD%B8%E5%B9%B4%E5%BA%A6%E6%96%B0%E4%BD%8F%E6%B0%91%E6%8B%9B%E7%94%9F%E5%85%A5%E5%AD%B8%E6%8C%81%E5%A2%83%E5%A4%96%E5%AD%B8%E6%AD%B7%E5%A0%B1%E8%80%83%E8%80%83%E7%94%9F%E5%88%87%E7%B5%90%E6%9B%B8.docx) (簡章第 81 頁)及學歷證明相關審查文件影本。
- 博士班:
	- 1. 碩士班或博士班學位證書。
	- 2. 應屆畢業生,請檢附學校出具之在學證明或學生證正、反面。
	- 3. 若考生以[「入學大學同等學力認定標準」](https://law.moj.gov.tw/LawClass/LawAll.aspx?PCode=H0030032)第八條報考者,應繳交[「博士班同等學力考生資格認定申請書」](https://www.yzu.edu.tw/admissions/files/%E6%96%B0%E4%BD%8F%E6%B0%91/113/%E5%85%83%E6%99%BA%E5%A4%A7%E5%AD%B8113%E5%AD%B8%E5%B9%B4%E5%BA%A6%E6%96%B0%E4%BD%8F%E6%B0%91%E5%85%A5%E5%AD%B8%E6%8B%9B%E7%94%9F%E5%8D%9A%E5%A3%AB%E7%8F%AD%E5%90%8C%E7%AD%89%E5%AD%B8%E5%8A%9B%E8%80%83%E7%94%9F%E8%B3%87%E6%A0%BC%E8%AA%8D%E5%AE%9A%E7%94%B3%E8%AB%8B%E6%9B%B8.docx)(簡章 第79頁)及相關證明文件。
	- 4. 持「境外學歷」(持國外、大陸或香港澳門學士學位)報考者,報名時需先繳交:[「持境外學歷報考考生切結書」](https://www.yzu.edu.tw/admissions/files/%E6%96%B0%E4%BD%8F%E6%B0%91/113/%E5%85%83%E6%99%BA%E5%A4%A7%E5%AD%B8113%E5%AD%B8%E5%B9%B4%E5%BA%A6%E6%96%B0%E4%BD%8F%E6%B0%91%E6%8B%9B%E7%94%9F%E5%85%A5%E5%AD%B8%E6%8C%81%E5%A2%83%E5%A4%96%E5%AD%B8%E6%AD%B7%E5%A0%B1%E8%80%83%E8%80%83%E7%94%9F%E5%88%87%E7%B5%90%E6%9B%B8.docx) (簡章第 81 頁)及學歷證明相關審查文件影本。
- (四) 「工作年資證明」**(**僅碩士在職專班需繳交**)**:現職工作證明書(112 年 11 月(含)以後開立)、歷年工作年資證 明、勞工保險年資證明文件等。
- 二、上傳「系所審查資料」**:**所有考生報名時必繳。請詳見簡章「陸、學系分則」([「學士班](https://www.yzu.edu.tw/admissions/files/%E6%96%B0%E4%BD%8F%E6%B0%91/113/113%E5%AD%B8%E5%B9%B4%E5%BA%A6%E6%96%B0%E4%BD%8F%E6%B0%91%E5%85%A5%E5%AD%B8%E6%8B%9B%E7%94%9F%E7%B0%A1%E7%AB%A0-%E5%AD%B8%E7%B3%BB%E5%88%86%E5%89%87%E5%AD%B8%E5%A3%AB%E7%8F%AD.pdf)」、[「碩士班」](https://www.yzu.edu.tw/admissions/files/%E6%96%B0%E4%BD%8F%E6%B0%91/113/113%E5%AD%B8%E5%B9%B4%E5%BA%A6%E6%96%B0%E4%BD%8F%E6%B0%91%E5%85%A5%E5%AD%B8%E6%8B%9B%E7%94%9F%E7%B0%A1%E7%AB%A0-%E5%AD%B8%E7%B3%BB%E5%88%86%E5%89%87%E7%A2%A9%E5%A3%AB%E7%8F%AD.pdf)、[「碩士](https://www.yzu.edu.tw/admissions/files/%E6%96%B0%E4%BD%8F%E6%B0%91/113/113%E5%AD%B8%E5%B9%B4%E5%BA%A6%E6%96%B0%E4%BD%8F%E6%B0%91%E5%85%A5%E5%AD%B8%E6%8B%9B%E7%94%9F%E7%B0%A1%E7%AB%A0-%E5%AD%B8%E7%B3%BB%E5%88%86%E5%89%87%E7%A2%A9%E5%A3%AB%E5%9C%A8%E8%81%B7%E5%B0%88%E7%8F%AD.pdf)
	- [在職專班」](https://www.yzu.edu.tw/admissions/files/%E6%96%B0%E4%BD%8F%E6%B0%91/113/113%E5%AD%B8%E5%B9%B4%E5%BA%A6%E6%96%B0%E4%BD%8F%E6%B0%91%E5%85%A5%E5%AD%B8%E6%8B%9B%E7%94%9F%E7%B0%A1%E7%AB%A0-%E5%AD%B8%E7%B3%BB%E5%88%86%E5%89%87%E7%A2%A9%E5%A3%AB%E5%9C%A8%E8%81%B7%E5%B0%88%E7%8F%AD.pdf)、[「博士班」](https://www.yzu.edu.tw/admissions/files/%E6%96%B0%E4%BD%8F%E6%B0%91/113/113%E5%AD%B8%E5%B9%B4%E5%BA%A6%E6%96%B0%E4%BD%8F%E6%B0%91%E5%85%A5%E5%AD%B8%E6%8B%9B%E7%94%9F%E7%B0%A1%E7%AB%A0-%E5%AD%B8%E7%B3%BB%E5%88%86%E5%89%87%E5%8D%9A%E5%A3%AB%E7%8F%AD.pdf))各系所指定繳交資料說明,合併為一份 PDF 檔(檔案大小 10MB 為限),並於報名截

止日 113 年 1 月 19 日 15:00 前完成上傳。

三、上傳「**(**中**)**低收入戶證明」**:**僅符合報名費減免或免繳之中、低收入戶考生須繳交,填寫[「報名費減免申請](https://www.yzu.edu.tw/admissions/files/%E6%96%B0%E4%BD%8F%E6%B0%91/113/%E5%A0%B1%E5%90%8D%E8%B2%BB%E6%B8%9B%E5%85%8D%E7%94%B3%E8%AB%8B%E8%A1%A8.docx)

表 (如簡章第82頁)及檢具中低、低收入戶證明文件,合併為一份 PDF 檔(10MB 為限),並於報名截止日 113 年 1 月 19 日 15:00 前完成上傳。

+ 資料請以 PDF 檔格式上傳,且勿設定密碼(保全)或其他特殊功能,若因此置上傳檔案無法完整呈現,考生應自行 負責。

## 每一個審查項目僅可上傳單一檔案(若有多個檔案請自行合併)。單一項目檔案大小以 10MB 為限。

- ▲ 上傳成功後可點選【下載檔案】檢視檔案。上傳開放期間,如發現審查資料有誤可刪除後再重新上傳,上傳時間 截止後,逾期恕不受理更改、補件或抽換;且如經發現有偽造、變造、假借、塗改等情事,取消其錄取資格。
- <mark>↓</mark> 應上傳或繳交資料不齊或不符系所要求者,不另通知補件,若因而影響審查成績或權益者,責任自負。**報考不同**

## 系所、組別,務必請分開上傳。

- 5. 【推薦函】請點選上方「推薦函」進入。
	- ↓ 考生輸入推薦人姓名、職稱、E-mail,點選「寄送推薦人邀請」。系統會傳送「推薦函通知信」至推薦人 E-mail 信

箱。

 $-$ 

![](_page_11_Picture_30.jpeg)

Sauditorio capazina anche

+ 推薦人開啟「推薦函通知信」電子郵件,點選「推薦平台網址」。輸入「推薦人郵件帳號」及「通行碼」,點選

「驗證登入」,即可於線上填寫推薦信。

![](_page_12_Picture_2.jpeg)

收件者

副本 元智大學招生系統自動發信帳號

← 這封郵件以高重要性傳送。

![](_page_12_Figure_6.jpeg)

本郵件為系統自動寄送,請勿直接回覆此郵件。如果有任何疑問,請雷洽: (03)4638800 分機 2315、2316、2252。

#### 敬祝

#### 身體健康

#### 萬事如意

元智大學招生委員會 敬啟

![](_page_13_Figure_0.jpeg)

推薦函注意事項

。請確認收到元智大學招生管道發出的信件後,取得信件內容的推薦人郵件帳號及推薦人通行碼後,進行驗 證登入。

。推薦函的資料內容,務必由推薦人自行填寫。

![](_page_13_Picture_4.jpeg)

#### 招生及書審諮詢專線

大學部: 03-4638800分機2316、3211 研究所: 03-4638800分機2315 Copyright © 2023 元智大學 Yuan Ze University

![](_page_14_Picture_10.jpeg)

大學部:03-4638800分機2316、3211 研究所: 03-4638800分機2315 地點:桃園市 32003 中壢區遠東路 135 號 處本部: 一館二樓1208R Copyright © 2023 元智大學 Yuan Ze University

<mark>↓</mark> 請考生**務必與推薦人先行聯絡,並追蹤推薦函填寫狀態,**並留意推薦人是否<mark>於 113 年 1 月 19 日 15:00 前</mark>完成

推薦。

![](_page_15_Picture_27.jpeg)

# 列印【應考證】

(招生報名查詢系統網址: <https://exam.yzu.edu.tw/NewNetapply/>→選擇招生管道→登入「查詢報名結果與成績」→輸入身分證 字號及密碼→點選進入→點選上方「應考證」)

1. 完成網路填寫報名資料、繳交報名費及上傳報名資料之考生,<mark>可於 113 年 2 月 21 日 10:00 起,自行上網確認、列印應</mark>

<mark>考證</mark>,系統產生應考證股及「應考證」資料者才表示報名成功。

![](_page_16_Figure_4.jpeg)

![](_page_17_Figure_0.jpeg)

![](_page_17_Picture_8.jpeg)

【其他問題】

# **Q1:**如何繼續報名其他報考系組?

A:若完成第一個系組報名後,欲繼續報名其他報考系組,請點選【網路報名】,重新步驟一:【填寫報名表】操作。

![](_page_18_Figure_3.jpeg)

![](_page_18_Picture_26.jpeg)

## Q2: 報名完成後,如何重新登入查詢已報考系組報名資料、繳費資訊或上傳報名資料、推薦函等?

A:請點選【查詢報名結果與成績】,輸入「身分**(**居留**)**證字號」及「密碼」,點選「查詢」登入。登入後,選擇報考系組

→點選進入。

![](_page_19_Picture_3.jpeg)

![](_page_19_Figure_4.jpeg)

![](_page_20_Picture_0.jpeg)

![](_page_20_Picture_1.jpeg)

![](_page_20_Picture_2.jpeg)

 $\epsilon$ 

: 查詢報名結果

· 首頁 · 網路報名 · 查詢報名結果與成績 · 榜單查詢 ·報到查詢 ·成績查詢(後門檢查) ·

![](_page_20_Picture_16.jpeg)

![](_page_20_Picture_17.jpeg)

## Q3:登入系組後,如何切換為其他報考系組報名資訊?

A:同時**報考 2 個系組以上考生**,若要切換為其他報考系組報名資訊,須點選上方「回杳詢首頁」,選擇報考系組→點選進 入,再進行其他系組報考資訊查詢或上傳報名資料、推薦函等。

![](_page_21_Figure_2.jpeg)

![](_page_22_Picture_0.jpeg)

![](_page_22_Picture_1.jpeg)

![](_page_22_Picture_2.jpeg)

 $\epsilon$ 

: 查詢報名結果

· 首頁 · 網路報名 · 查詢報名結果與成績 · 榜單查詢 ·報到查詢 ·成績查詢(後門檢查) ·

![](_page_22_Picture_16.jpeg)

![](_page_22_Picture_17.jpeg)